Borough Council of<br>**King's Lynn &**<br>**West Norfolk** 

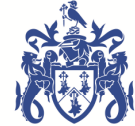

# **Council Tax Online User Guide**

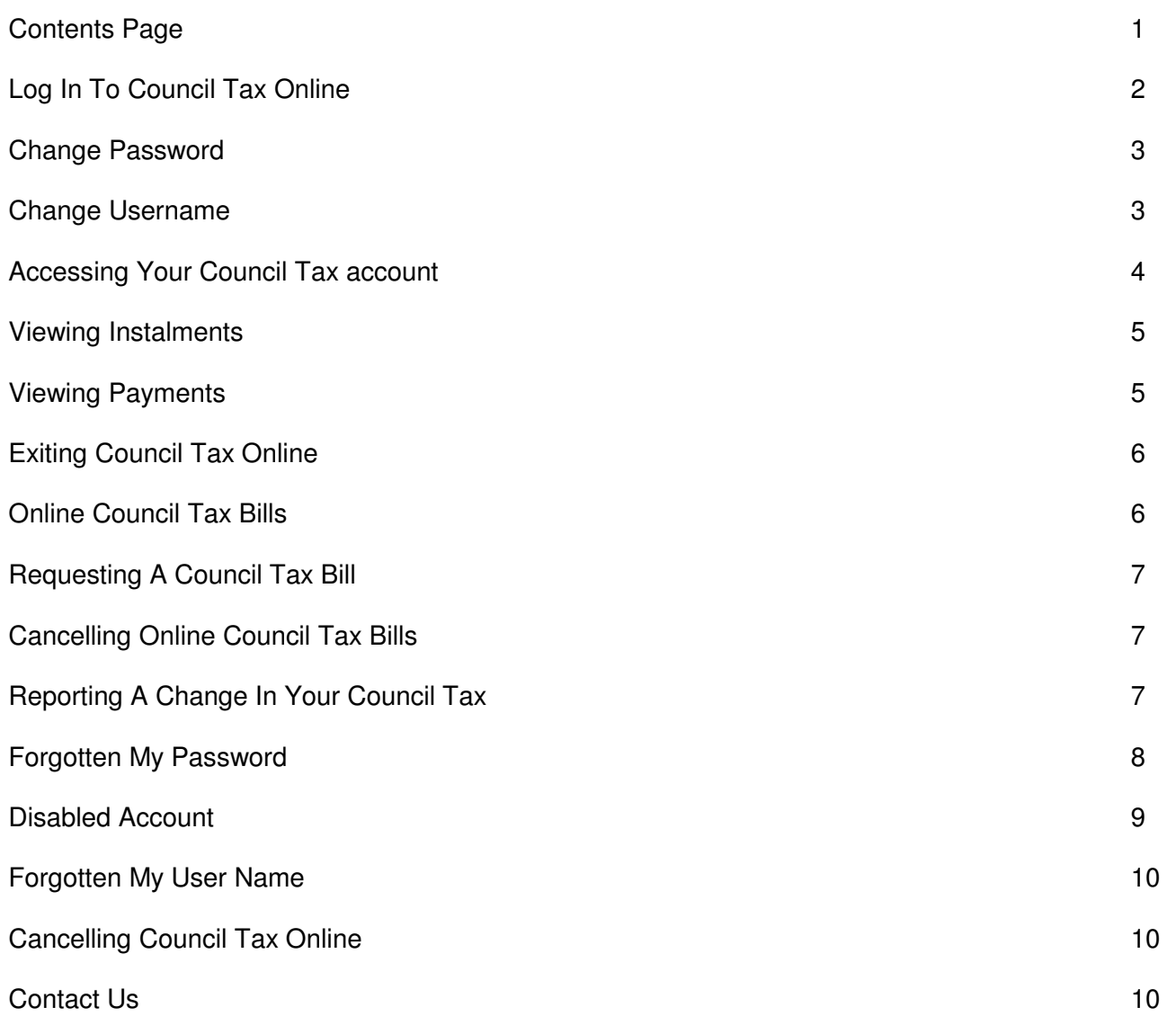

# **Login to Council Tax Online**

If you have contacted the Borough Council of Kings Lynn and West Norfolk to set up an online account you will receive an email containing your username once the Council Information Centre advisor has registered you on the system.

Once your registration is complete a letter will be issued containing your password and details on how to change your password.

To get started click on the following logo which appears on our website or the link included in the email message:-

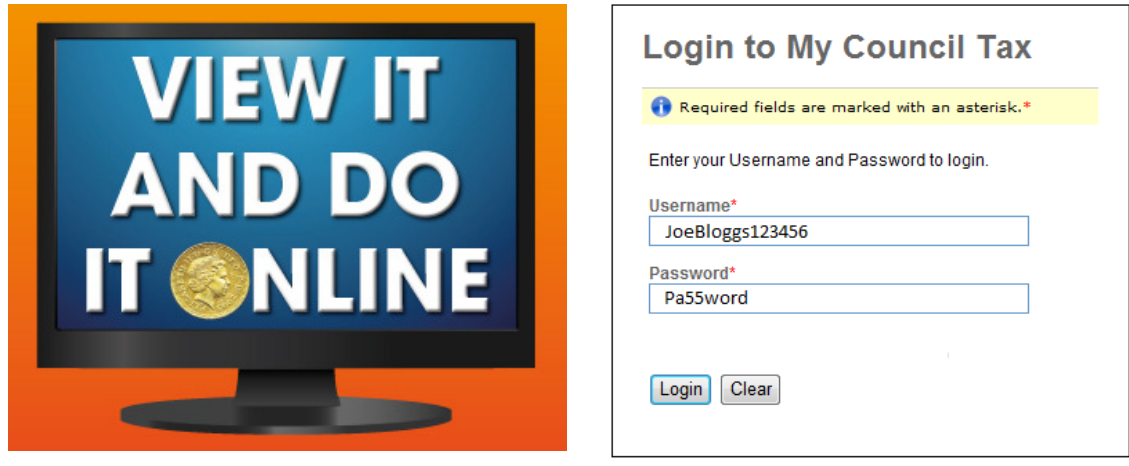

At the 'Login to My Council Tax' page type the following as per the letter and email issued:-

- Username
- Password
- Click 'Login' button

'Welcome' will be displayed, which includes any messages and the main menu:-

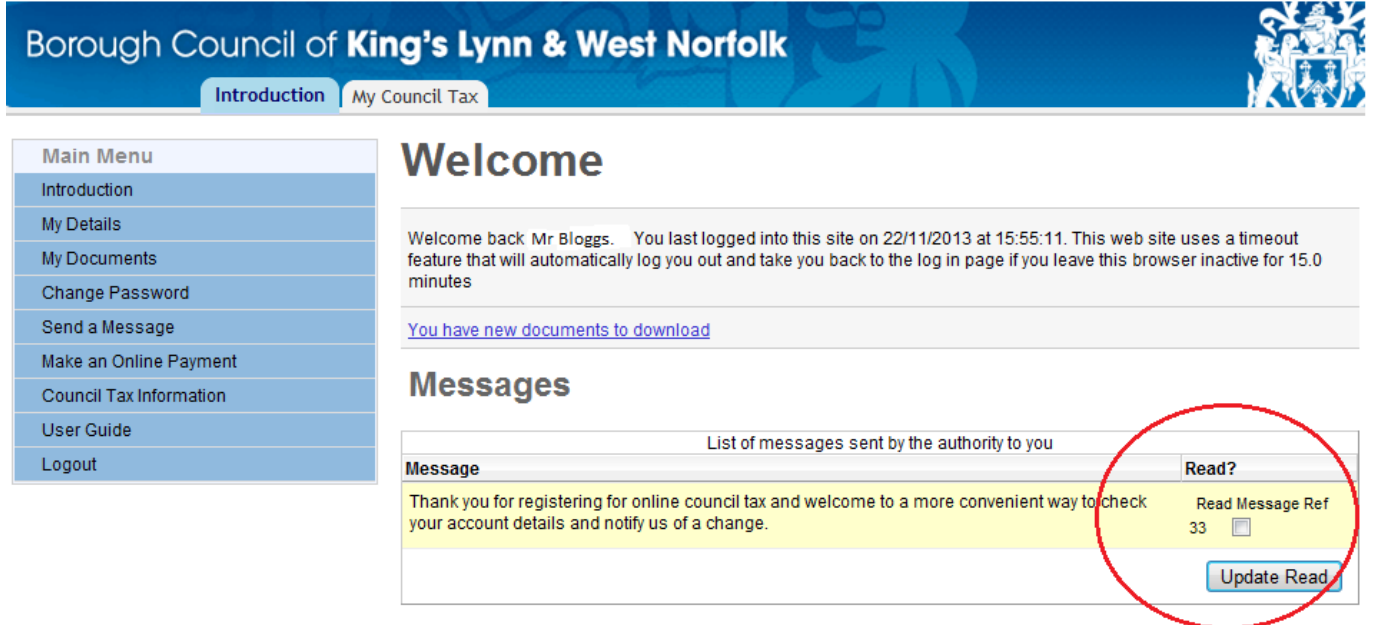

Once you have read your welcome message and any other messages that have been sent, tick the box and click 'Update Read' button.

### **Change Password**

The first thing that we recommend is that you change your password on the system, this can be completed through the main menu:-

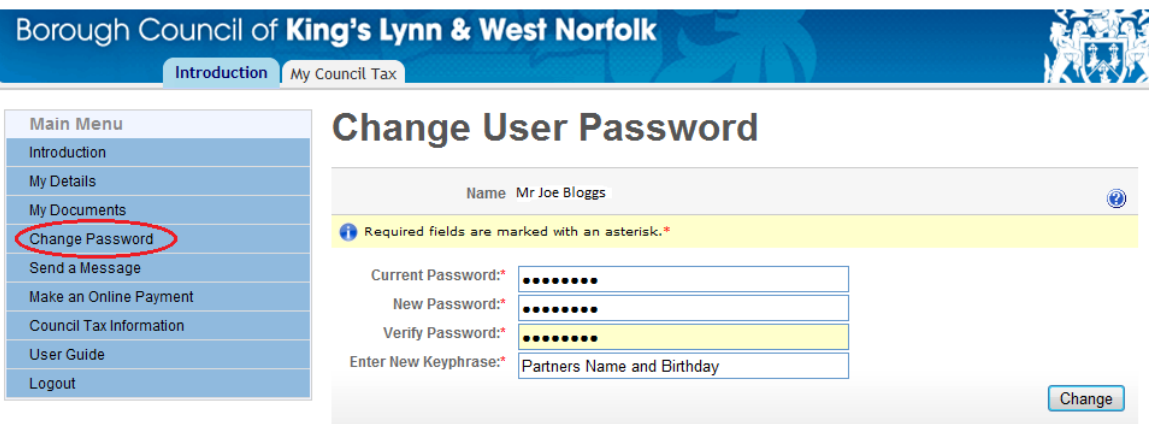

**Tip:** Passwords must be more than 8 characters long and contain a combination of numbers and letters and ideally include a capital letter for added security

Once you have changed your 'Password' and clicked the 'Change' button, this will prompt a message to confirm that the password has been successfully changed.

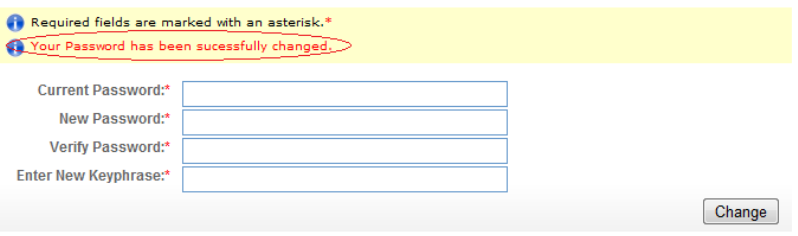

### **Change Username**

The second thing that we recommend is that you change your username on the system, this can be completed through the main menu:-

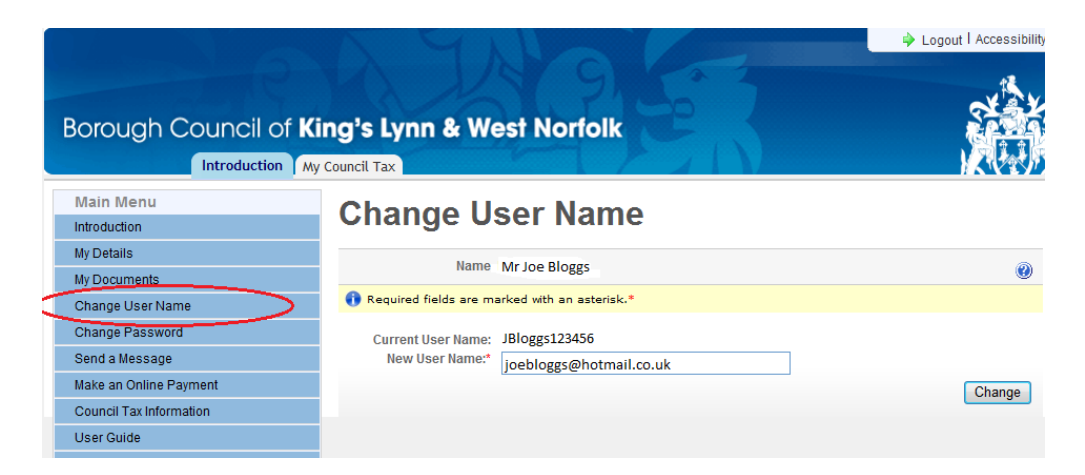

**Tip:** Usernames can contain letters, numbers and symbols and must be less than 30 characters long. **We recommend using your email address as this is easy to remember**

Once you have changed your 'Username' and clicked the 'Change' button, this will prompt a message to confirm that your username has been successfully changed.

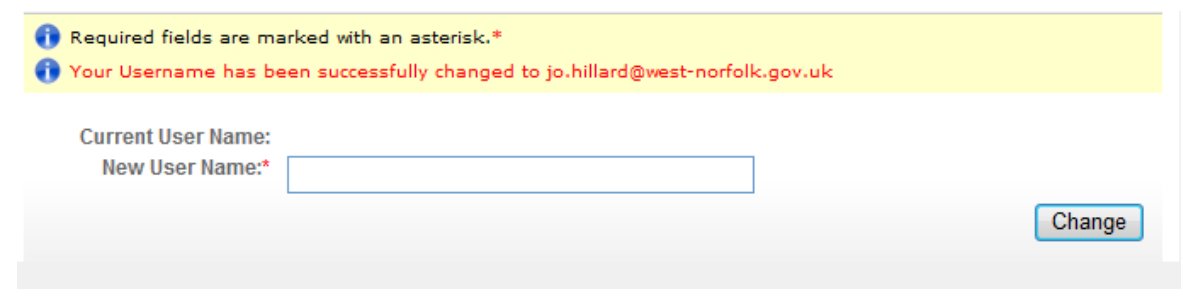

### **Accessing Your Council Tax Account**

To access your council tax account you will need to click on the 'My Council Tax' tab

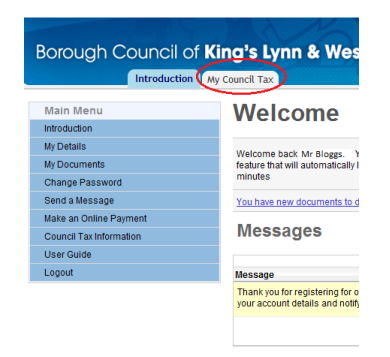

The system has the facility to show your current council tax account details, those for any closed accounts or other properties that you are liable for. In 'My Council Tax' you need to select which council tax account you wish to view, if there is more than one listed. To do this you will need to click on the relevant reference number to display this council tax account and you will be able to view the following information:-

 $\overline{a}$ 

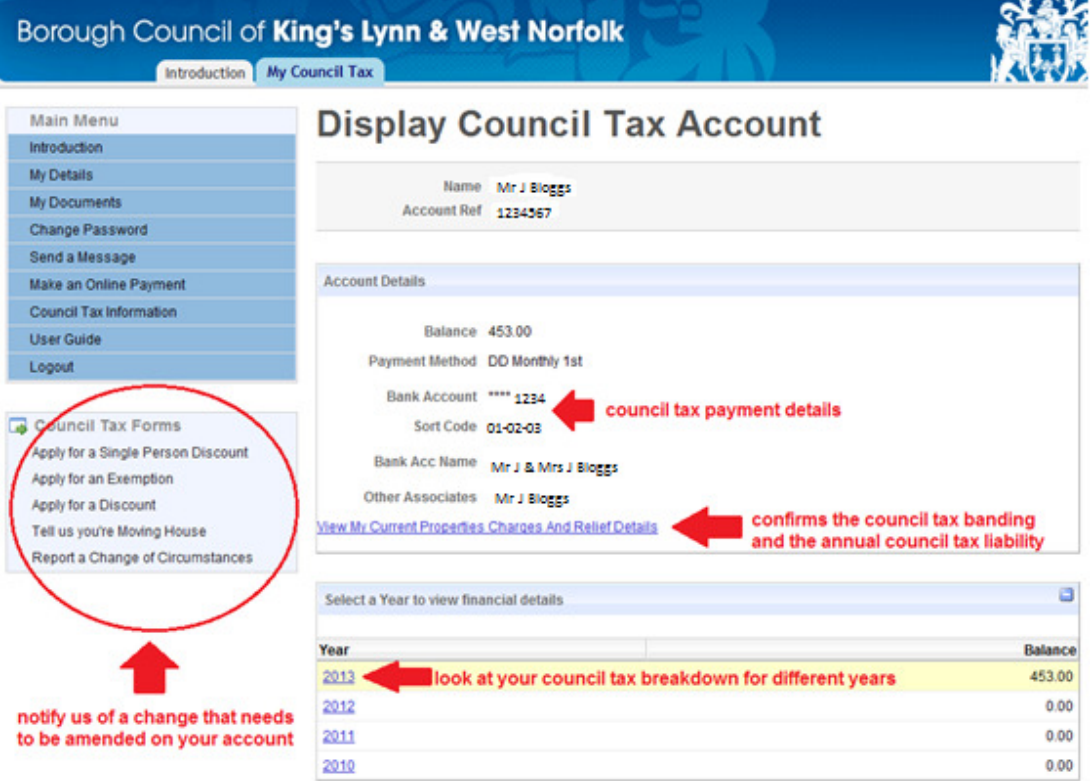

# **Viewing Instalments**

When you select a particular year you will be able to view the annual charge and view your remaining instalments:-

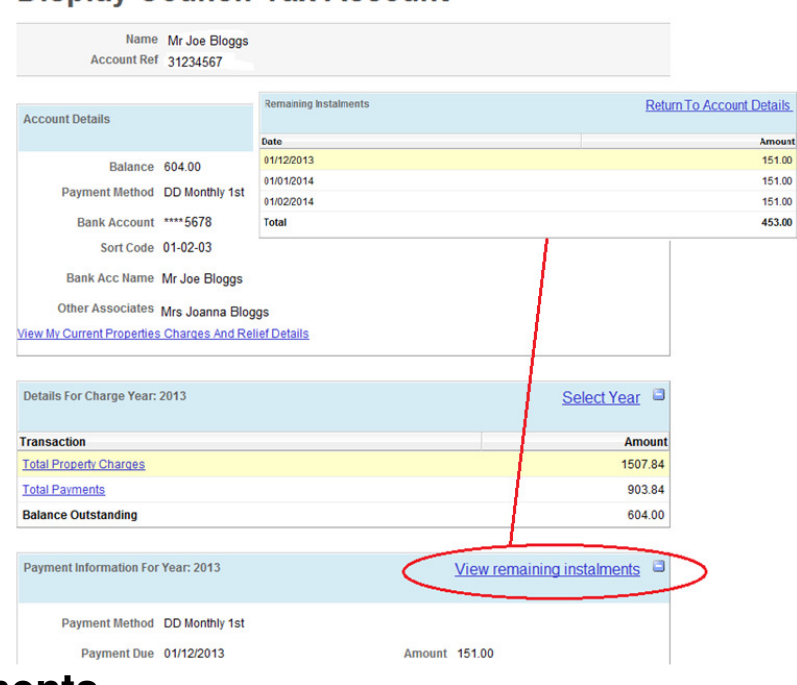

#### **Display Council Tax Account**

### **Viewing Payments**

When you select a particular year you will be able to view the annual charge, payments made, see the outstanding account balance and view remaining instalments:-

### **Display Council Tax Account**

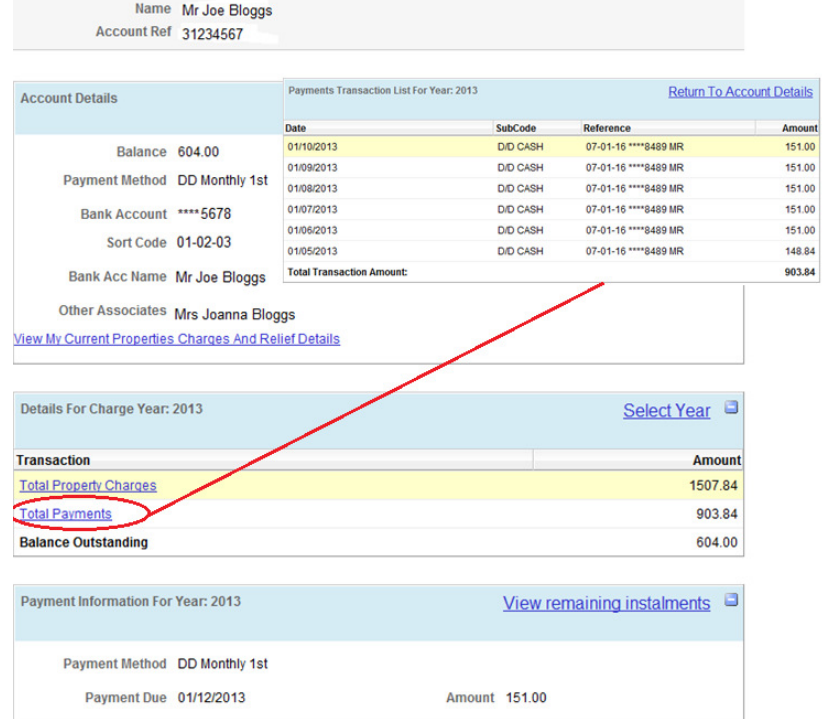

**Tip** – If at any point you want to return back to the main screen, then you just need to click on:-

**Return To Account Details** 

## **Exiting Council Tax Online**

Click 'Logout' which is located on the main menu or in the top right corner:-

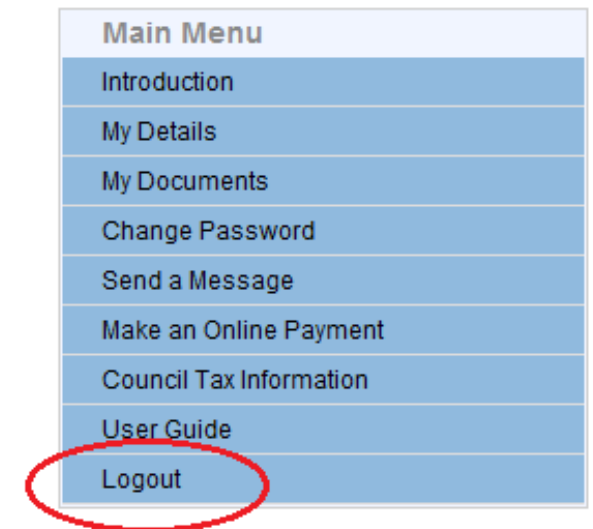

### **Online Council Tax Bills**

When registering for council tax online you are also agreeing to receive your council tax bill electronically. Each time a new or amended bill is generated you will be sent an e-mail to advise you that a new bill is available to view online.

If a new council tax bill is issued this will appear in the 'Welcome' screen:-

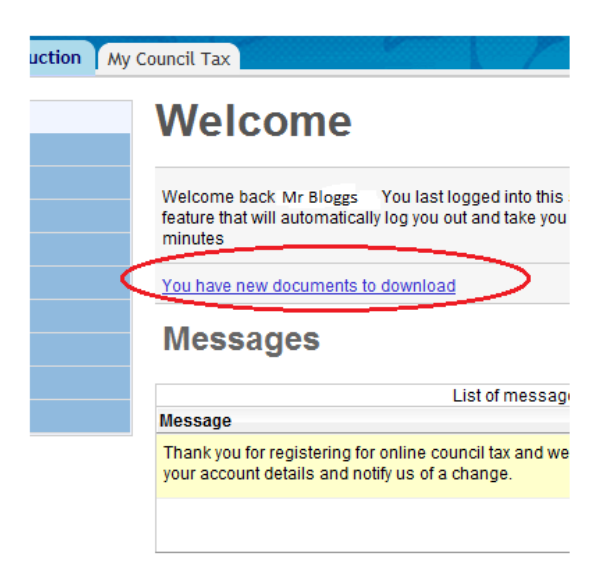

To view the council tax bill click on 'download' icon to view or print your bill:-

#### **View Documents**

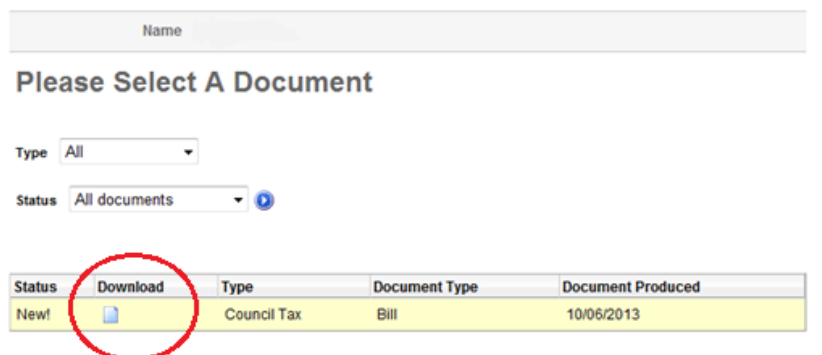

Every time that a council tax bill is opened the link will disappear from the 'Welcome' screen. You can view all council tax bills (that have been issued online) through the 'Main Menu' and by clicking on 'My Documents':-

![](_page_6_Picture_72.jpeg)

# **Requesting a Council Tax Bill**

If you would like a copy of your council tax bill issuing to your online council tax account, then please send a message through your online council tax account.

### **Cancelling Online Council Tax Bills**

If at any point you decide that you no longer wish to receive your bill electronically and that you want to receive your bill through the post, you can let us know by sending us a message through your online council tax account.

### **Reporting a Change in your Council Tax**

If you need to contact the Borough Council of Kings Lynn & West Norfolk about a change in your Council Tax, then this can be made through your online council tax account:-

- Click on 'My Council Tax' tab
- Select an account
- Click on the relevant council tax form:-

![](_page_7_Picture_0.jpeg)

If you require further information on Council Tax, then this is available through the 'Main Menu':-

![](_page_7_Picture_33.jpeg)

### **Forgotten My Password**

If you enter the incorrect or an invalid password, then you will get the following message:-

![](_page_7_Picture_34.jpeg)

If you forget your password, then just click on 'Forgotten your password' which appears on the 'Login to My Council Tax' page:-

![](_page_8_Picture_43.jpeg)

When you have clicked on 'forgotten your password' you have two options – reset password or password reminder. When you change your 'password' you are asked to enter a new key phrase, this is just a prompt for your password e.g. if you keyed in 'London2012' your key phrase could be 'Last Olympics in UK'. Whichever option you select you must type in your 'username' and an e-mail will be sent confirming your new password or a reminder:-

### **Forgotten Password**

![](_page_8_Picture_44.jpeg)

### **Disabled Account**

If you enter the incorrect or an invalid password three times in a row, then your account will be disabled and the following message will appear:-

![](_page_8_Picture_45.jpeg)

When you receive this message an alert is sent to the Borough Council of Kings Lynn & West Norfolk to re-activate your account and an e-mail confirming your password will be issued within 3 working days.

# **Forgotten My Username**

If you forget your username, then just click on 'Forgotten your username' which appears on the 'Login to My Council Tax' page:-

![](_page_9_Picture_69.jpeg)

When you have clicked on 'forgotten your password' you will be asked to fill in a form which is sent to the Borough Council of Kings Lynn & West Norfolk. Once we have received your request we will reset your username and e-mail you confirmation within 3 working days.

# **Cancelling Council Tax Online**

If you no longer wish to use the council tax online account service, you can let us know by e-mailing eBilling@west-norfolk.gov.uk or sending us a message through your online council tax account.

### **Contact Us**

If you need to contact the Borough Council of Kings Lynn & West Norfolk, then you can send a message through your online council tax account:-

![](_page_9_Picture_8.jpeg)